# Get<sup>®</sup> bredbånd/telefoni INSTALLASJONSGUIDE

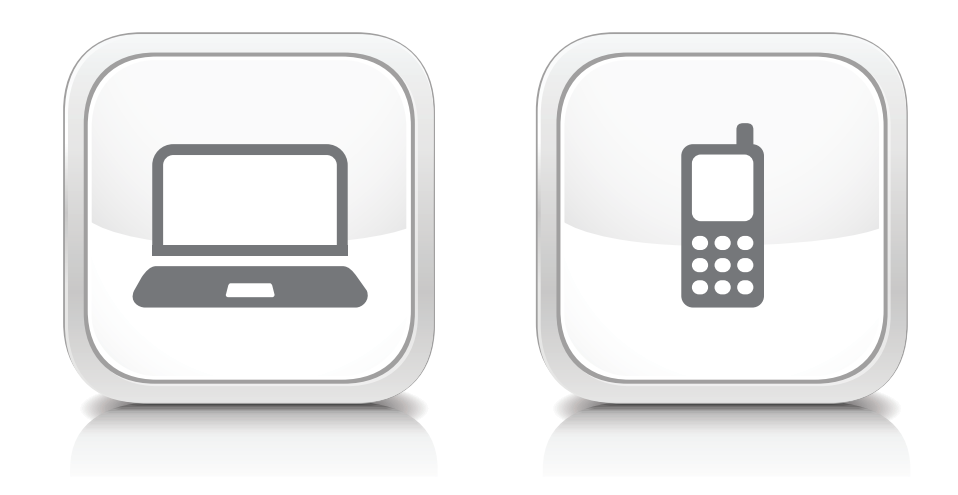

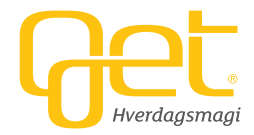

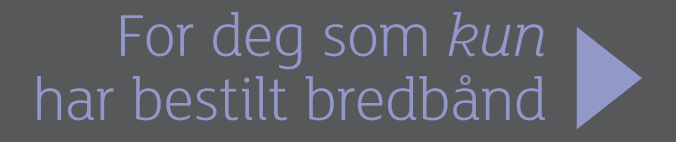

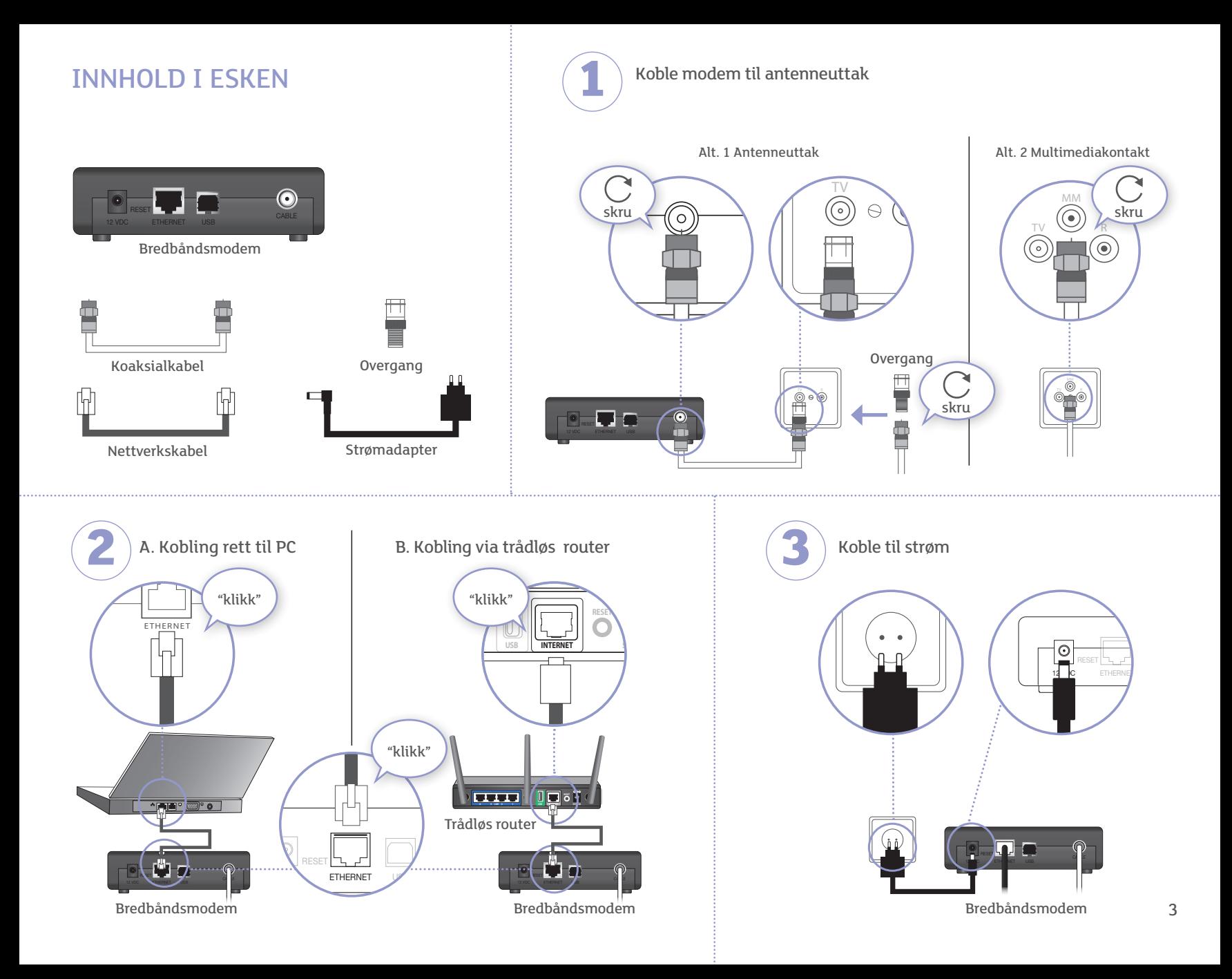

### STATUS FOR MODEM FEILSØKING

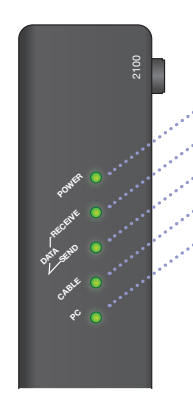

POWER - Strøm på - grønt lys RECEIVE - Trafikk til modem - grønt lus blinker SEND -Trafikk fra modem - grønt lys blinker CABLE - Get bredbånd OK - grønt lys PC - Tilkobling til PC/trådløs router - grønt lys blinker

Utlevert modem kan avvike fra bildet, og dermed også lampene. Start nettleseren på din PC og gå til www.get.no for å administrere din e-postkonto. Se avsnittet "Når du har kommet på nett" på side 5.

Det kan ta inntil tre timer før modemet er på nett. Sjekk at lampene lyser i henhold til figuren. Hvis lampene ikke lyser etter tre timer, sjekk at alle kabler er riktig tilkoblet, eller ring vårt kundesenter på tlf 02 123.

## HD-DEKODER OG MODEM PÅ SAMME UTTAK

Hvis du har HD-dekoder og separat modem tilkoblet på samme antenneuttak må du bruke en splitter på tv-utgangen. Det er kun splitteren merket MCP-03 som gir riktig signal til alle våre tjenester.

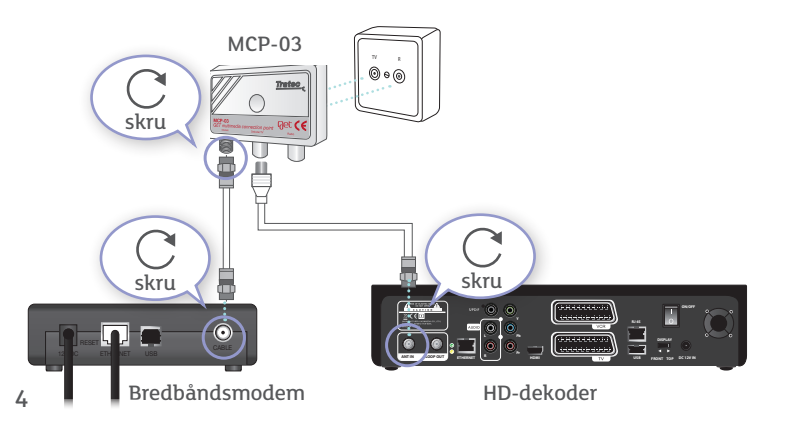

Dersom du ikke kommer på nett eller nettet er ustabilt, er det noen ting man kan sjekke før man ringer kundeservice:

- kontaktene. Kablene må ikke ligge i klem eller i strekk. Er det klemskader på en kabel bør den skiftes ut.
- 2) Se til at bredbåndsmodemet står luftig og ikke er støvete. Pass også på at strømadapteret ikke er for varmt.
- 3) Slå av PC og bredbåndsmodem og evt. trådløs ruter, og ta ut strømkabelen i modemet i minst 30 sekunder. Slå på modemet og se til at alle lysene som skal lyse kommer opp. Se status for modem på siden til venstre.
- 4) Når bredbåndsmodemet er startet opp, starter du opp PC'en. Se etter om det lyser på nettverkslampen mellom PC og bredbåndsmodem. Dersom det er feil på kabel eller feil på nettverkskort, lyser ikke lampene. Sjekk kabel først, så nettverkskortet.
- 5) Dersom alt ser riktig ut, men du ikke får kontakt med internett, kan du foreta noe flere sjekkpunkter:

1. Gå inn på Kontrollpanel og Nettverkskoblinger. Høyreklikk på Lokal tilkobling og se om denne er aktiv. Aktiver om den er inaktiv.

2. Har du brannmur/antivirus, slå av disse og forsøk komme på nett. Går det, er det en feil innstilling av disse programmene. Virker ikke noe av tiltakene over vennligst ta kontakt med kundeservice for support.

## Når du har kommet på nett

### LOGG INN PÅ MIN SIDE

På Min side kan du administrere ditt eget abonnement og kontaktinformasjon knyttet til din konto hos Get. Min side ligger i egen fane i øvre høyre hjørne av get.no. Klikk på fanen for å gå inn på Min side.

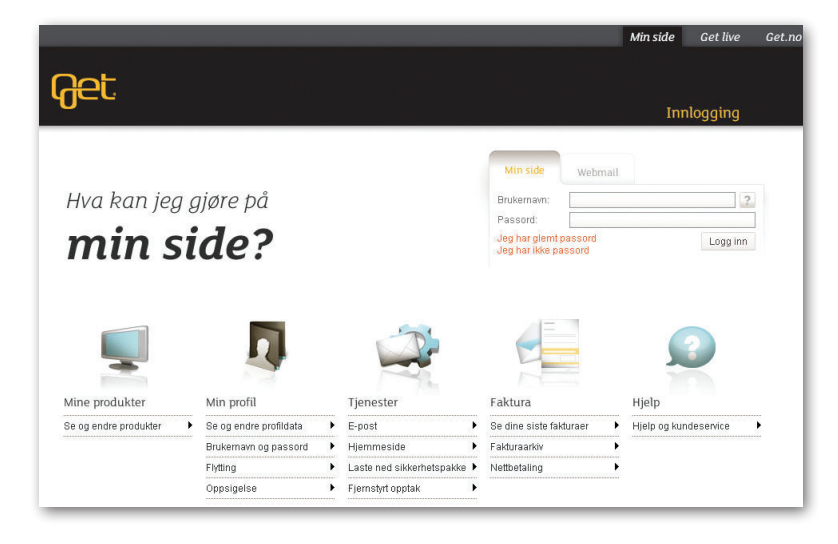

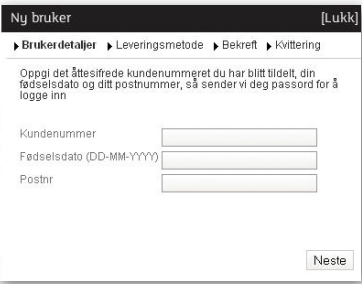

Full inn ditt kundenummer. fødselsdato, postnummer og trykk på Neste. Formatet på kunde nummer er 12345678. Kundenummeret finner du på ordrebekreftelsen eller på en av fakturaene fra Get.

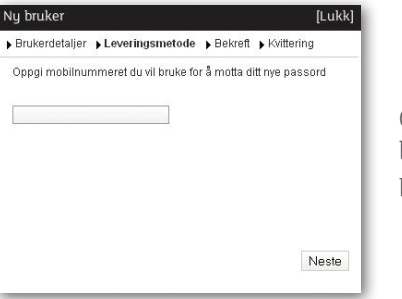

Oppgi mobilnummeret du vil bruke for å motta ditt nye passord.

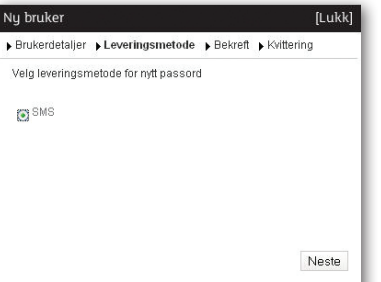

Velg leveringsmetode og trykk på Neste. Du vil få en kvittering på at passordet er sendt.

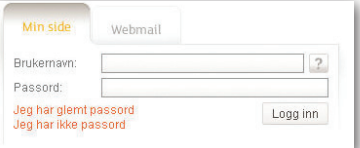

Første gang du logger inn på Min side må du klikke på Jeg har ikke passord.

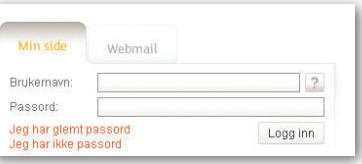

Når du har mottatt passord er du klar til å logge inn på Min side. Fyll inn kundenummer, passord og trykk på Logg inn.

### ENDRE PASSORD OG BRUKERNAVN

Klikk på MIN PROFIL og deretter på fanen Brukernavn og passord.

### Nytt passord

For å registrere nytt passord fyller du inn passordet du ønsker i feltet. Passord og bekrefter med det samme passordet igjen i feltet Bekreft før du trykker **Send**. Til slutt må du bekrefte du endring av passordet. Passordet kan inneholde små bokstaver, tall, understrek og punktum. Du kan ikke ha bokstaver eller tall i rekkefølge (abcd, 123) i passordet.

#### Nytt brukernavn

Hvis du ønsker å lage et nytt brukernavn som er enklere å huske (f.eks. fornavn.etternavn) kan du fylle inn ønsket brukernavn i feltet og trykke Send. Du vil få beskjed hvis brukernavnet er opptatt eller om det blir registrert som ditt nue brukernavn. Brukernavnet kan inneholde små bokstaver, tall, understrek og punktum, og må begynne med en bokstav.

### REGISTRERE NY E-POST ADRESSE

Klikk på TJENESTER og deretter på fanen e-post

For å registrere en ny e-postadresse velger du Legg til e-postkonto. Her kan du velge mellom forslag til ny e-postadresse, eller du kan skrive inn ditt eget ønske.

Full inn ditt passord i feltet Passord og bekreft med å fulle inn passordet i feltet Bekreft, trykk på Legg til for å lagre e-postadressen. Hvis e-postadressen allerede er i bruk vil du få melding om dette.

Har du produktet Small vil det ikke være mulig å legge til nye e-postadresser, men du kan legge til alias på den eksisterende adressen.

For oppsett av e-post, se egen veiledning eller get.no.

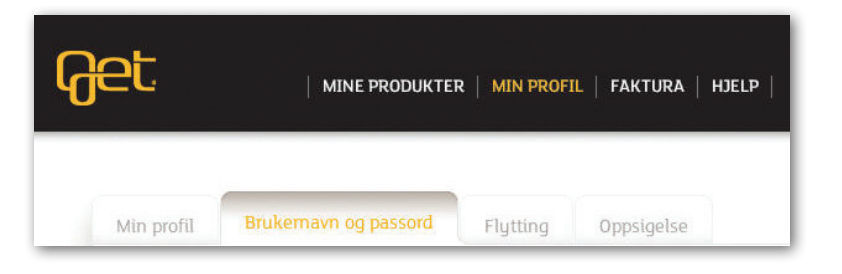

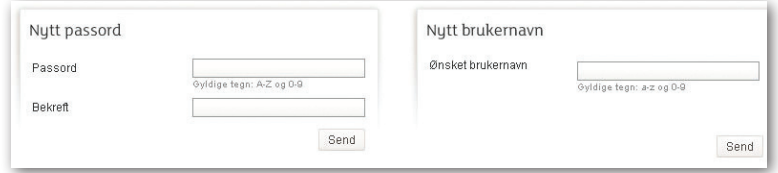

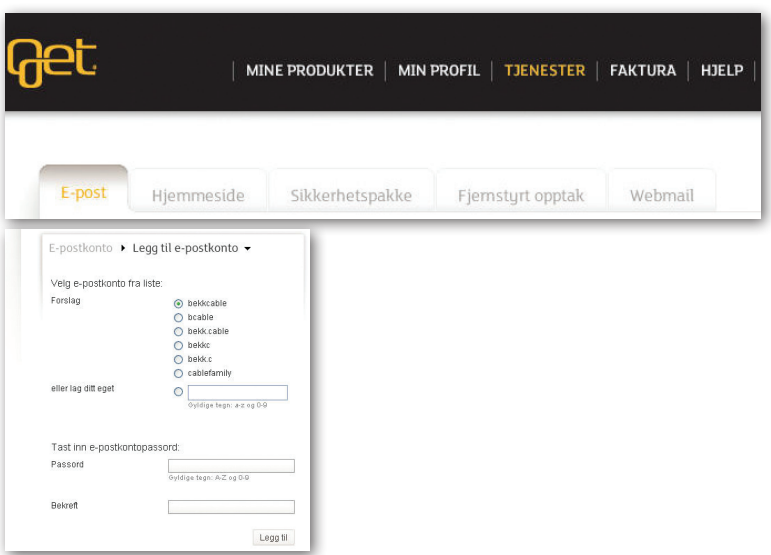

#### Webmail

Klikk på tjenester og deretter fanen webmail. Med Get webmail har du tilgang til din e-postkonto over alt hvor du har tilgang til internett. Fyll inn ditt brukernavn og ditt passord og trykk Logg inn for å åpne webmail.

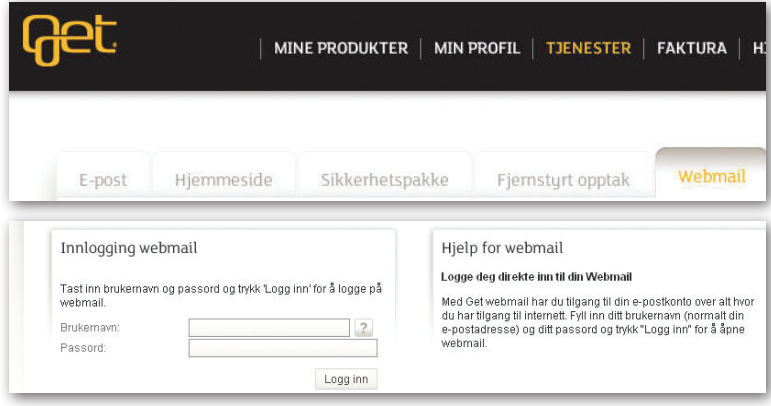

### NORMAN SIKKERHETSPAKKE

#### Lisensnøkkel

Du må ha en gyldig e-postadresse fra Get (getmail) for og motta lisensnøkkel. Hvis du ikke har dette, vil det dukke opp en feilmelding "Vennligst prøv igjen senere eller kontakt vårt kundesenter på 02 123". Se på foregående side hvordan du registrerer e-postadresse hos Get.

Lisensnøkkelen til Norman Security Suite sendes til kun til din e-postadresse hos Get, e-postadressen som er listet øverst under fanen E-post på Min side. Det fordi Norman skal ha en bekreftelse på at du er Get-kunde, og får dette ved å sende lisensnøkkelen til din e-postadresse hos Get. Det kan ta noe tid før man mottar lisensnøkkelen, opp til 2 dager. Hvis du mot formodning ikke mottar lisensnøkkel innen to dager prøv igjen eller kontakt vårt kundesenter på 02 123.

2. Klikk på Norman nedlastning for å laste ned sikkerhetspakken. Hvis du er usikker på hvilken versjon av sikkerhetspakken som du skal laste ned kan du få hjelp på Norman sine sider ved å klikke på linken; "Hvordan finne ut om operativsystemet ditt er 32-bit eller 64-bit".

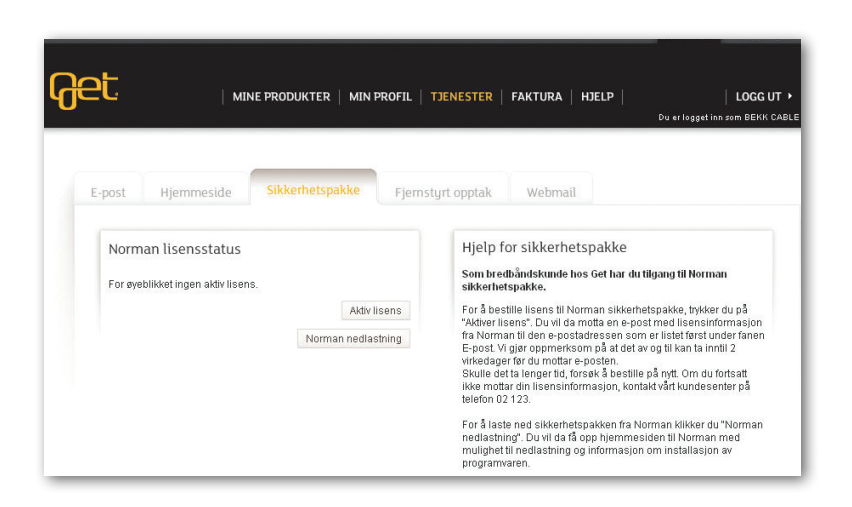

For deg som har bestilt *både* bredbånd og telefoni

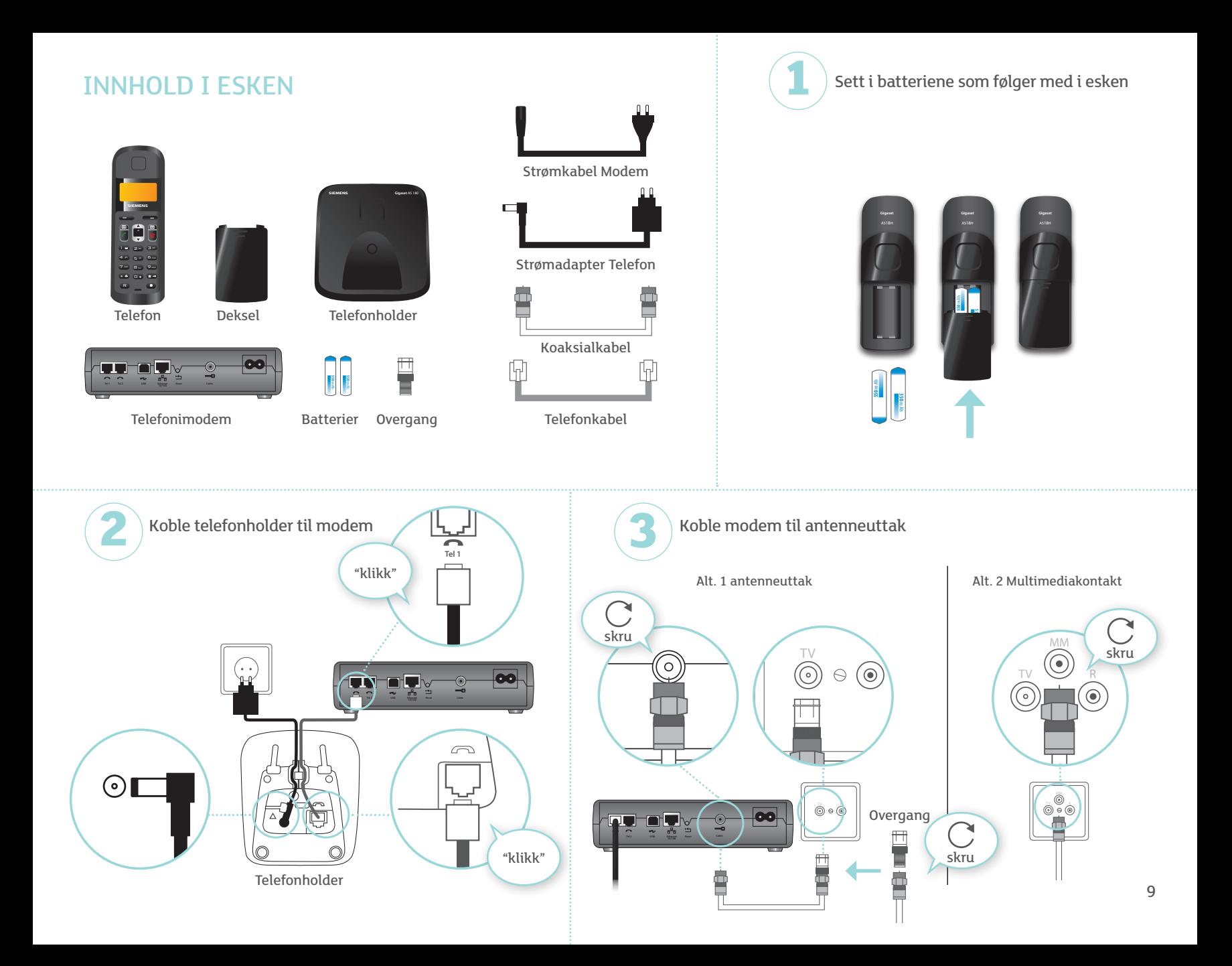

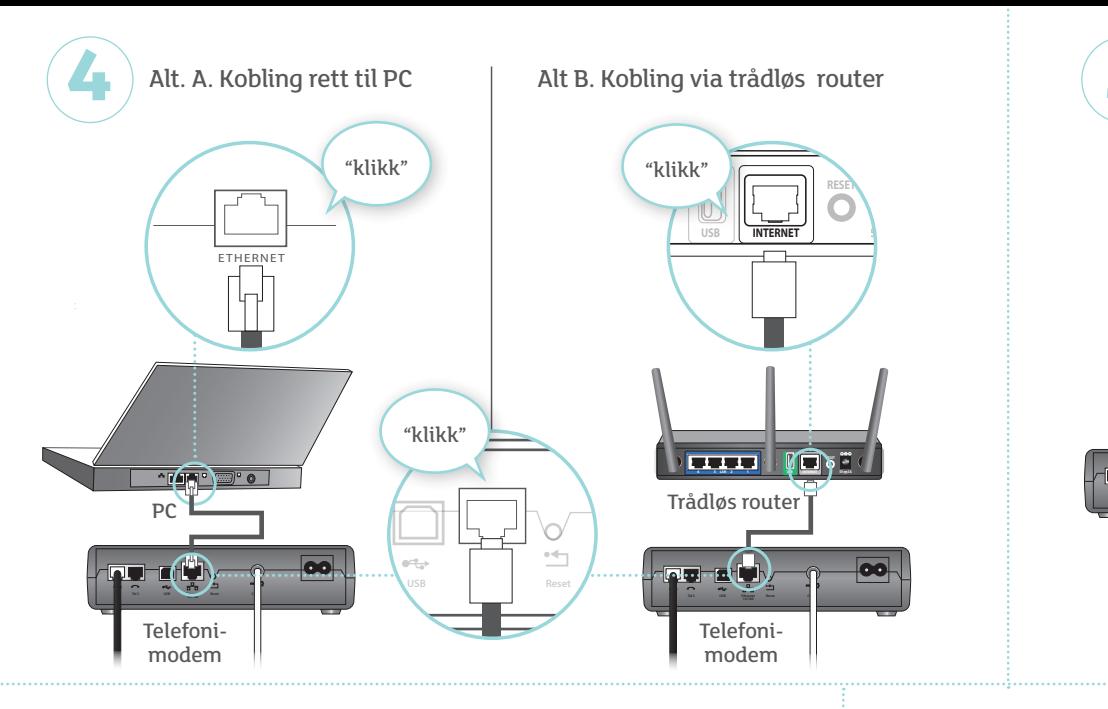

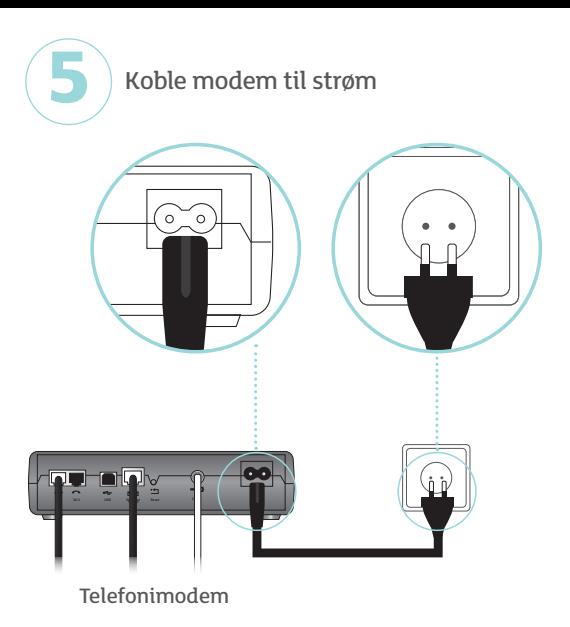

## HD-DEKODER OG MODEM PÅ SAMME UTTAK

Hvis du har HD-dekoder og separat modem tilkoblet på samme antenneuttak må du bruke en splitter på tv-utgangen. Det er kun splitteren merket MCP-03 som gir riktig signal til alle våre tjenester.

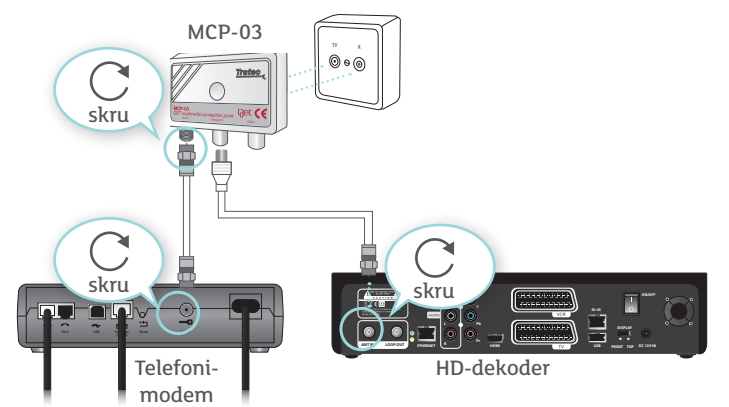

### STATUS FOR MODEM

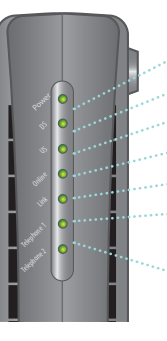

POWER - Strøm på - grønt lys DS -Trafikk til Modem - grønt lys blinker US -Trafikk fra Modem - grønt lys blinker ONLINE - Get bredbånd OK - grønt lys LINK - PC eller trådløs router er tilkoblet - grønt lys TELEPHONE 1 - Forbindelse med telefon nr 1 OK grønt lys blinker TELEPHONE 2 - Forbindelse med telefon nr 2 OK grønt lys blinker

Det kan ta inntil tre timer før modemet er aktivert. Sjekk at lampene lyser i henhold til figuren. Hvis lampene ikke lyser etter tre timer, sjekk at alle kabler er riktig tilkoblet, eller ring vårt kundesenter på tlf 02 123. Dersom du har portert telefonnummeret ditt kan det ta inntil 14 dager før telefonen er aktiv.

### SAMTALE VENTER

Samtale venter aktiveres med \*43#, bruk \*44# for å deaktivere. Når Samtale venter er aktivert, vil du høre en spesiell tone som varsler deg om at noen ringer mens du snakker i telefonen. Du kan svare på samtale 2 mens samtale 1 venter. Du kan også velge å håndtere begge samtaler ved å bytte frem og tilbake mellom samtalene.

#### Slik gjør du for å bytte mellom samtalene:

Trykk på R-tasten på telefonen for å besvare den nye samtalen. Trykk på R-tasten igjen for å bytte tilbake til den første samtalen.

### VIDEREKOBLING

Dette er en velkjent og nyttig tjeneste. Du kan for eksempel viderekoble alle inngående samtaler til din mobiltelefon, til hytta, til naboen eller en kollega. På denne måten kan du om du ønsker være tilgjengelig uansett hvor du er.

#### Viderekobling alle samtaler

Du kan viderekoble alle som ringer ditt telefonnummer til et annet nummer du selv bestemmer, enten det er til din mobiltelefon, til hytta eller til jobben. Du aktiverer viderekobling ved å taste \*21# . Ved ny summetone, tast telefonnummer det skal viderekobles til. Deaktiver med #21# og grønt telefonsymbol. Du betaler selv samtaleprisen fra din telefon til den du har viderekoblet til.

#### Viderekobling ved ikke svar

Hvis du ikke kan ta telefonen vil samtalen automatisk bli viderekoblet til telefonsvareren.

### TRE PÅ LINJEN

Tre på linjen er en tjeneste som gjør at du kan prate med to personer samtidig på en og samme linje.

#### Slik bruker du Tre på linjen:

- 1. Ring det første nummeret du vil skal delta.
- 2. Når samtalen er opprettet med deltaker èn, kan du når som helst trykke på R-tasten.
- 3. Tast inn telefonnummer til deltaker to.
- 4. Når samtalen er opprettet med deltaker to, trykker du ned R-tasten igjen, og så kan alle snakke sammen.
- 5. For å kunne avslutte deltaker to, trykker du enkelt og greit på R-tasten.
- 6. Tre på linjen avsluttes helt ved at du legger på røret. Tre på linjen følger kostnadsfritt med i abonnementet. Du betaler kun vanlige samtalepriser til de numrene du har ringt.

### TELEFONSVARER

Telefonsvarer er din personlige telefonsvarer og er en tilleggstjeneste som kan bestilles via kundesenteret. Hvis du ikke er tilstede eller sitter i en annen telefon, vil den som ringer deg automatisk bli satt over til din svarer.

### TIPS

#### Endre velkomsthilsen

Tast \*77# for å komme inn i hovedmenyen til svareren. Tast 3 i hovedmeny. Tast 1 for velkomsthilsen. Følg anvisningen for hvordan man forandrer hilsenen.

#### Hvordan høre på dine beskjeder:

Tast \*77# for å komme inn i hovedmenyen til svareren. Du får status på alle nye lagrede beskjeder og disse blir avspilt kronologisk. Når du har lyttet til dine beskjeder, kan du ved å taste 1 (for å lytte) gå igjennom hver eneste beskjed på nytt.

Get<sup>®</sup> 12/2010 Get® 12/2010

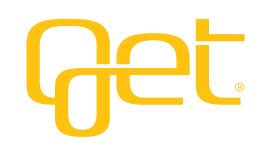

*get.no* Tlf. 02 123